## **MYFutureJobs**

Your National Employment Services Provider MYFUTUREJ OBS **EMPLOYER PORTAL** USER GUIDE

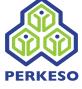

#### **Disclaimer**

MYFutureJobs provides this publication "as is" without warranty of any kind, either expressed or implied, including, but not limited to, the implied warranties of merchantability or fitness for a particular purpose.

This publication could include technical inaccuracies or typographical errors. Changes are periodically made to the information herein; these changes will be incorporated in new editions of the publication. MYFutureJobs may make improvements and/or changes in the system fundamentals described in this publication at any time.

Application screens presented and described in the documentation are for illustration purposes only. Actual screens may look different depending on the custom implementation, system configuration and data.

#### **Ownership**

The intellectual properties of the Candidate Portal, Employer Portal, Counsellor Portal, Employment Platform Suite and all related components belong to MYFutureJobs.

To contact MYFutureJobs, please see the **Contact Info & Directions** page on the MYFutureJobs website: https://www.perkeso.gov.my/index.php/en/

#### **Confidential information**

Copyright 2020 MYFutureJobs. This set of documentation contains confidential information of MYFutureJobs and is protected by the copyright of MYFutureJobs. It is expressly prohibited to wholly or partly copy this documentation and/or to give third parties or unauthorised persons within your organisation access to this documentation, save with prior written consent of MYFutureJobs.

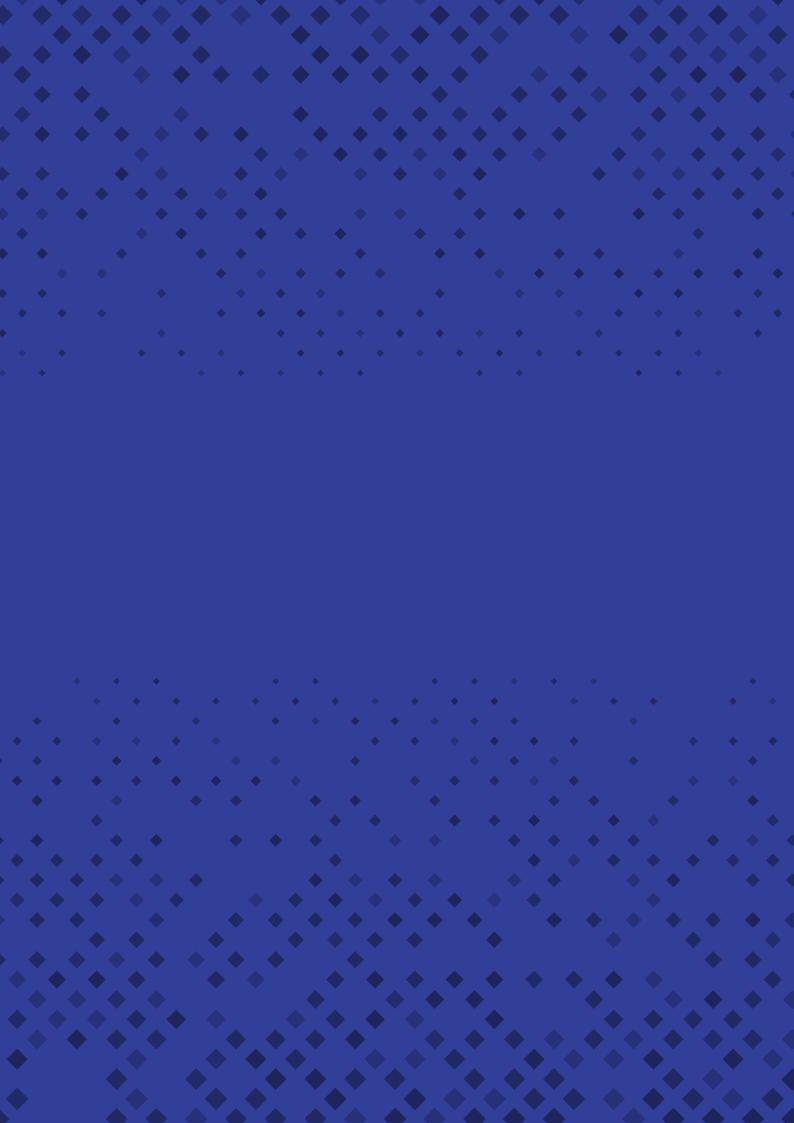

## **Contents**

| Introduction                                         | 4  |
|------------------------------------------------------|----|
| General Information                                  | 5  |
| Creating Your Employer Account                       | 5  |
| Employer Self-Registration                           | 5  |
| User Sign-On                                         | 6  |
| Filling Employer Self-Registration Details           | 6  |
| Editing Company Information                          | 7  |
| Editing Company Profile                              | 8  |
| Account Management for More Than One User            | 9  |
| My Vacancies                                         | 10 |
| Vacancy Information                                  | 10 |
| ESCO Occupation                                      | 11 |
| Terms of Employment                                  | 12 |
| Settings                                             | 13 |
| Managing Applicants                                  | 16 |
| Managing the List of Applicants for the Vacancy      | 16 |
| Viewing and Inviting Candidates Matching the Vacancy | 18 |

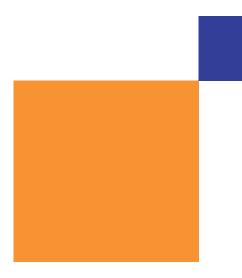

## Introduction

As Malaysia's National Employment Services provider, MYFutureJobs is committed to supporting employers in filling in their vacancies with the best-matched jobseekers. The uniqueness of the MYFutureJobs portal lies in the individualised recruitment services offered by SOCSO's Employer Key Account support to employers who use the portal.

The MYFutureJobs portal is powered by an advanced Al technology that matches your vacancies to the right jobseeker based on your requirements. The MYFutureJobs portal consists of 3 portals – Candidate Portal, Employer Portal and Case Management Portal. The Employer Portal provides a wide range of services for employers seeking the best candidates, where the best-matched candidates will be suggested for your vacancies. Using **European Classification of Skills, Competencies, Qualifications and Occupations (ESCO)**, which classifies jobs with the specific skill sets, each jobseeker can select their relevant skills and competencies to generate the best results for themselves.

- 1. Employer self-registration
- 2. Create users
- 3. Create new vacancies
- 4. Manage vacancies

# GENERAL INFORMATION - EMPLOYER PORTAL FUNCTIONALITIES

| Menu Item Name         | Description                                                                                                    |
|------------------------|----------------------------------------------------------------------------------------------------|
| My Vacancies           | View and manage the vacancies available in your company. See Managing Vacancies for more information.                                                                                             |
| My Company             | Edit information about your company. See Editing Company Information for more information.                                                                                                    |
| + New Vacancy          | To create new vacancies, click on + New Vacancy. See Creating a New Vacancy for more information.                                                                                                 |
| Employer<br>Workbasket | The workbasket allows employers to execute actions such as:  Ask for additional info Invite for interview Register interview feedback Send offer to applicant Confirm employment Reject applicant |

#### Indicator icons in the application:

- 1. Mandatory fields are marked with an asterisk (\*).
- 2. Warning icons are shown ( $\triangle$ ) for incomplete mandatory fields.
- 3. To edit information, click the edit icon ( ).
- 4. To delete items, click the delete icon (  $\hat{\mathbf{m}}$  ).
- 5. All actions taken in the portal will be auto-saved.

### **CREATING YOUR EMPLOYER ACCOUNT**

#### **EMPLOYER SELF-REGISTRATION**

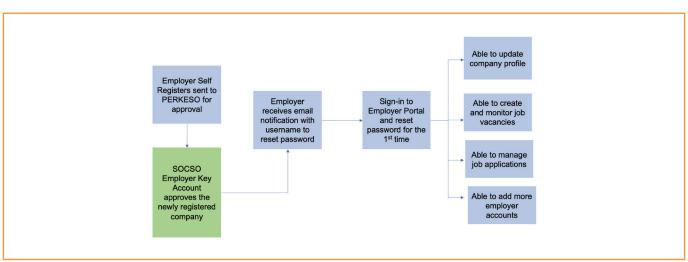

To start employer self-registration, click the New company? Register here! link at the bottom of the login dialog.

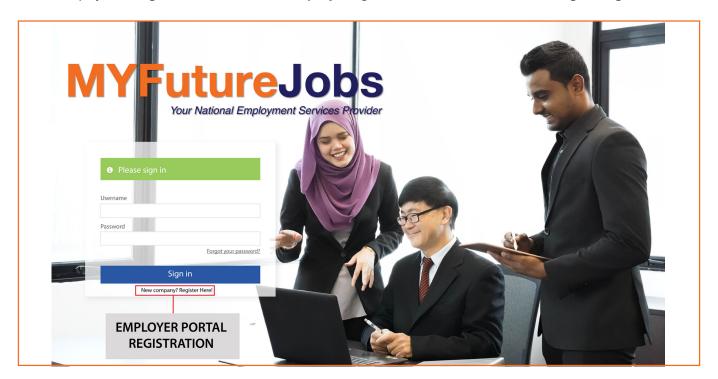

#### **USER SIGN-ON**

To register as a user:

- 1. Your company must first be registered with MYFutureJobs or be registered as an employer on any official registration.
- 2. A registered employer account administrator will be able to add more account users.

### FILLING EMPLOYER SELF-REGISTRATION DETAILS

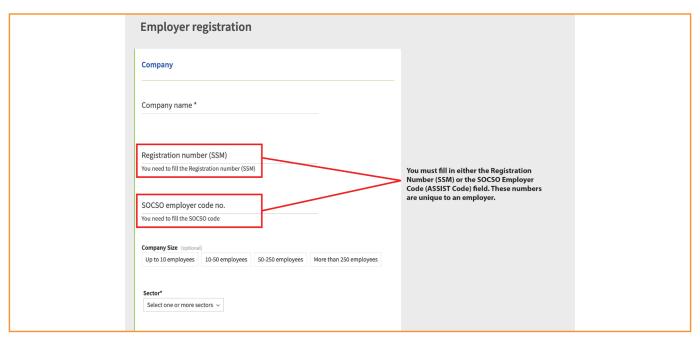

Please make sure to select sectors which are relevant to the nature of your company. Users will be able to select more than one sector. Please email us for more information on filling in your sectors or to get suggestions for the most accurate matches if your relevant sectors are not in the picklist.

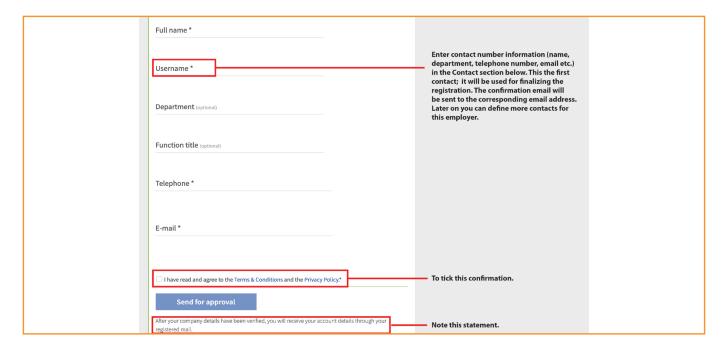

When all relevant information has been defined, check the I have read and agreed to the Terms & Conditions and the Privacy Policy box and click Send for approval at the bottom of the screen. After the approval, an email with the login information (password) will be sent to the contact person.

#### **EDITING COMPANY PROFILE**

Click the **Edit** button next to this section in the right panel. The corresponding section (e.g. **Company** in the screenshot below) will expand.

Notice that some fields cannot be edited – they are defined during the initial company registration and can only be viewed later (e.g. the company name, registration number or SOCSO employer code no.).

In the fields that appear, (re)define detailed information about the company.

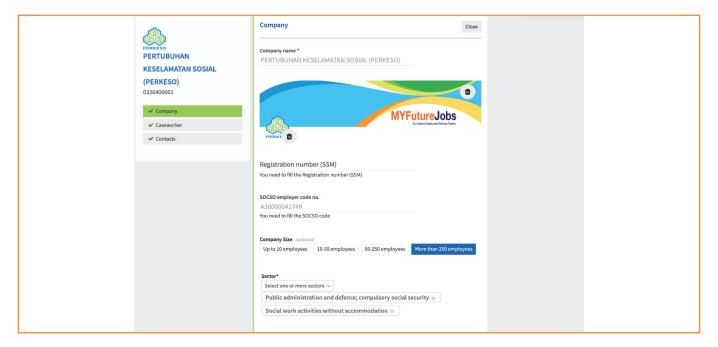

Under the company name field, you can see two image fields.

- The first image is the company banner. The company banner is displayed when a vacancy from your company is chosen from the list.
- The second image is the company logo. The company logo will be displayed when vacancies from your company are selected in vacancy lists in the left panel.
- The sizes and dimensions for each of the following are:
  - Banner: 60x60px .png or .jpg - Logo: 708x154px .png or .jpg

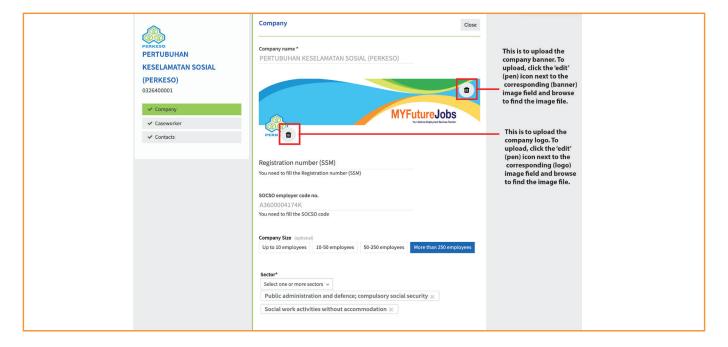

# ACCOUNT MANAGEMENT FOR MORE THAN ONE ACCOUNT USER

To edit the information in the **Contacts** section, click the section in the left panel or the **Edit** button next to this section in the right panel. In the **Contacts** section, at least one contact (defined during the company registration) must already be present. You can click the edit button ( ) next to an existing contact to edit it.

You can also click **Add another contact** to add a new contact for the same employer.

Along with the basic contact information, define the access level and check the Active box.

| User Access                                   | Explanation                                                                                                    |
|-----------------------------------------------|----------------------------------------------------------------------------------------------------|
| Employer<br>Management<br>(EM)                | <ul> <li>Super User – takes up all functions</li> <li>Can create job vacancies.</li> <li>Job vacancies are assigned to. This role will receive emails and calls from jobseekers during the job application process.</li> <li>Can create new company contacts in Employer Portal.</li> </ul> |
| Jobseeker<br>Application<br>Management (JSAM) | Manages job applications  Can create job vacancies.  Job vacancies are assigned to. This role will receive emails and calls from jobseekers during the job application process.                                                                                                    |
| User Management<br>(UM)                       | Manages contacts  Can create job vacancies.  Can create new company contacts in Employer Portal.                                                                                                    |
| Vacancy Management<br>(VM)                    | Only views employer and contact information  • Can create job vacancies.                                                                                                    |

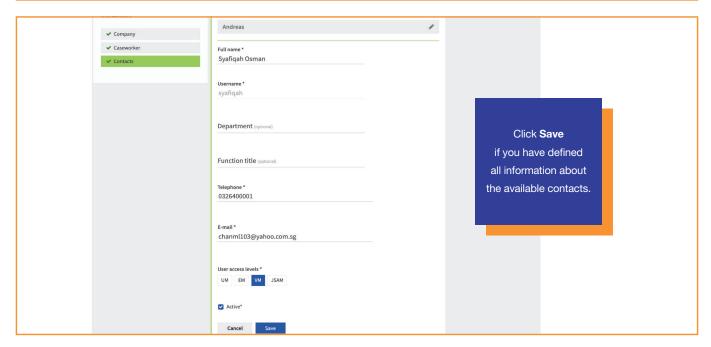

#### **MY VACANCIES**

Vacancy information is arranged in the following sections: Vacancy, Terms of Employment, and Settings.

In the My vacancies screen (that opens directly when you log into Employer Portal), click the New vacancy button (shown below).

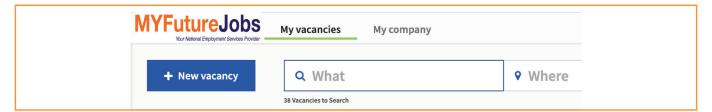

#### **VACANCY INFORMATION**

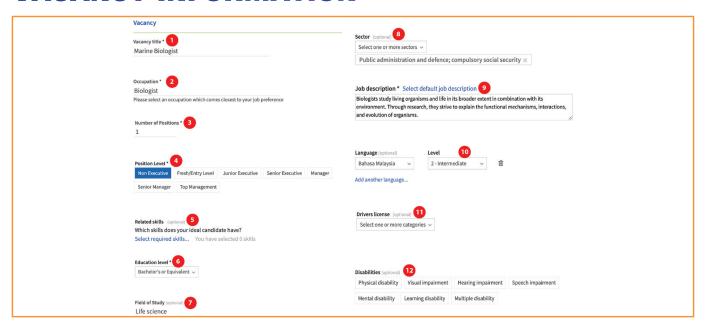

| Indicator | Item                | Description                                                                                                    |
|-----------|---------------------|----------------------------------------------------------------------------------------------------|
| 1         | Vacancy Title       | A free text field where you can define the title that will be used in the vacancy overviews, vacancy search and match results, alert emails for jobseekers, etc.                                                                   |
|           |                     | Vacancy title has a maximum length of 60 characters.                                                                                                    |
| 2         | Occupation          | Define the occupation that corresponds to the offered job. Start typing and a drop-down list from the <b>ESCO Titles</b> with suggestions will appear. Select an occupation title which comes closest to the job you are offering. |
| 3         | Number of Positions | Number of positions available for this vacancy. The default number of positions is 1 and the maximum number of positions is 999.                                                                                                   |
| 4         | Position Level      | Choose an appropriate option. In this example, the vacancy requires a "Non Executive" level specialist.                                                                                                    |
| 5         | Related Skills      | Define the skills needed for the job. Click <b>Select required skills</b> (highlighted in the screenshot above) to open the dialog where you can define these skills.                                                              |
|           |                     | You can also add other skills that are not suggested based on the occupation by clicking the <b>Add a</b> skill link under the suggested skills.                                                                                   |

| Indicator | Item                | Description                                                                                                    |
|-----------|---------------------|----------------------------------------------------------------------------------------------------|
| 6         | Education<br>Level  | Click to see the list of options. Choose the education level required for the vacancy, e.g. "Bachelor's or Equivalent".                                                                                                    |
| 7         | Field of Study      | Start typing and a drop-down list with suggestions will appear. Select an education field from the list of suggestions. This field is optional.                                                                                                    |
| 8         | Sector              | Select the applicable sector(s) from the drop-down box for this vacancy. You can select all or some of the sectors defined in the corresponding company's profile. Click <b>Select one or more sectors</b> and check the boxes next to the sectors you want to choose. |
| 9         | Job<br>Description  | Select <b>Default job description</b> next to the <b>Job description</b> box. In this case, the standard job description for the selected occupation will appear in this box. You can adjust this description as necessary.                                            |
| 10        | Language            | Skills such as language fluency and driving skills can be specified.                                                                                                    |
| 11        | Driver's<br>Licence | Licences possessed by the jobseeker.                                                                                                    |
| 12        | Disabilities        | Some vacancies are available for people with specific disabilities.                                                                                                    |

#### **ESCO OCCUPATIONS**

MYFutureJobs Portal uses **ESCO Occupations** to map occupations to skills which are relevant to the employer's vacancies. For every occupation, there will be multiple skills for employers to select to determine the most suitable match for each vacancy.

To complete the occupation selection:

1. Enter the desired ESCO occupation in the Occupation field from the list of possible occupation suggestions.

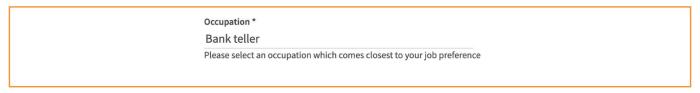

2. Select an **ESCO** occupation which comes closest to your vacancy from the list of suggestions. In order to find the closest ESCO occupation to your vacancy, you may visit <a href="https://ec.europa.eu/esco/portal/occupation">https://ec.europa.eu/esco/portal/occupation</a> and search for your preferred occupation.

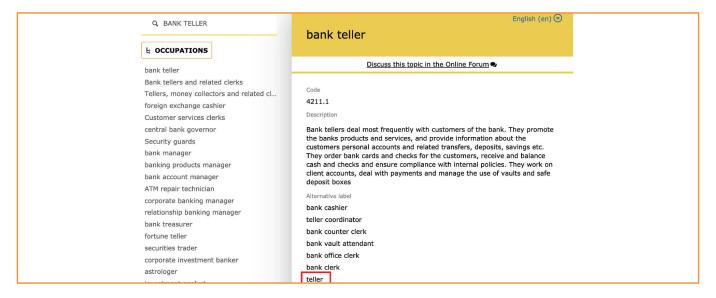

3. In the event where you are not able to find any suitable **ESCO** occupations for your vacancy, please contact your nearest SOCSO office to get consultation on filling up your profile from our dedicated SOCSO Employers Key Accounts.

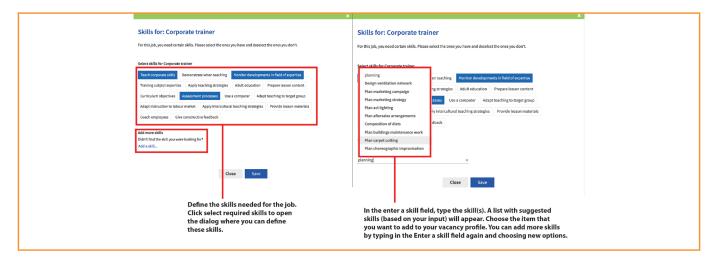

#### TERMS OF EMPLOYMENT

1. In the **Terms of Employment** section that appears in the right panel, enter all information regarding contract type, hours per week, salary, and start date.

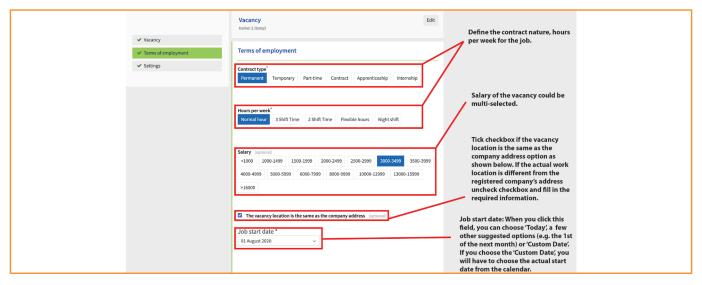

2. **Job end date:** Applicable if you are creating a temporary vacancy (Temporary, Part-time or Contract). If you are defining a temporary job, define the corresponding date (e.g. the date when the temporary contract expires).

#### **SETTINGS**

1. In the **Settings** section that appears in the right panel, you can assign a (new) contact to the vacancy, define the dates of when the vacancy should be available and decide if the applicant has to attach a resume. You can also make this vacancy active or inactive.

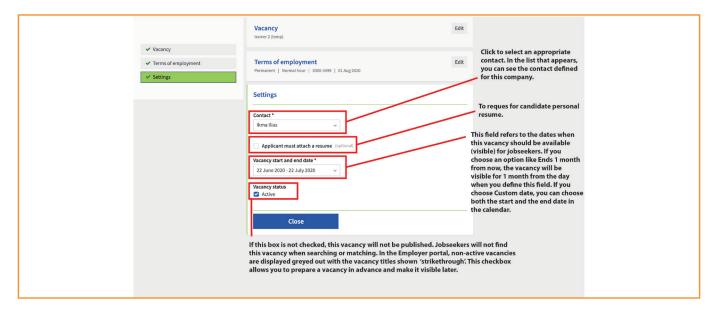

#### **MANAGING VACANCIES**

You can view and manage all vacancies available in your company using the **My vacancies** screen. This screen opens directly when you log into Employer Portal. You can also click the **My vacancies** tab at the top of the screen at any time to switch to this screen.

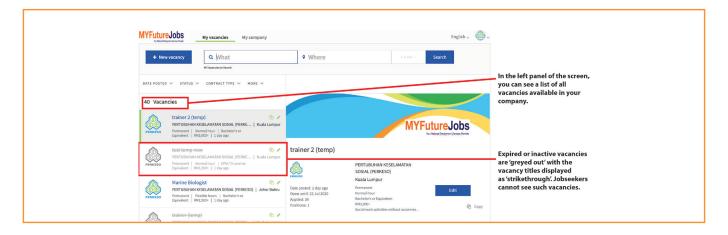

#### **FILTERING VACANCIES**

You can use these filters to show only those vacancies that meet certain criteria. The filtering criteria are job posting date, status (active, inactive, expired or future vacancies), contract type and more (hours per week, sector and education level).

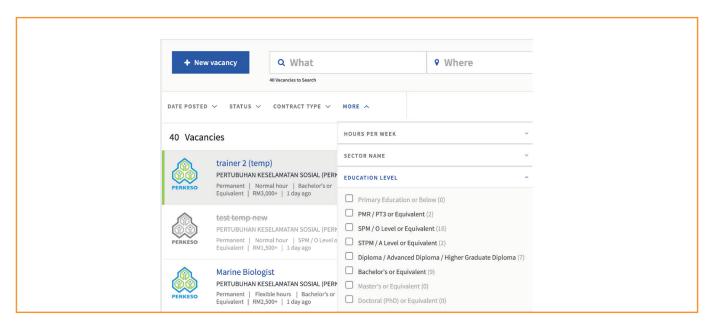

You can define several filters at the same time.

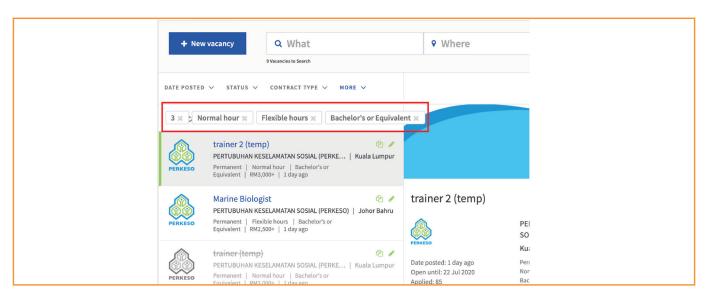

#### **EDITING VACANCIES**

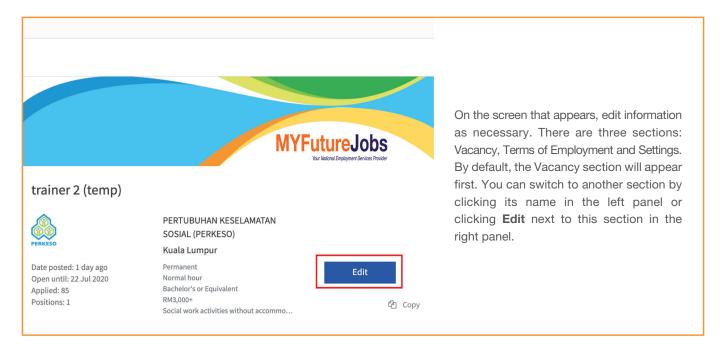

### **DUPLICATING A VACANCY**

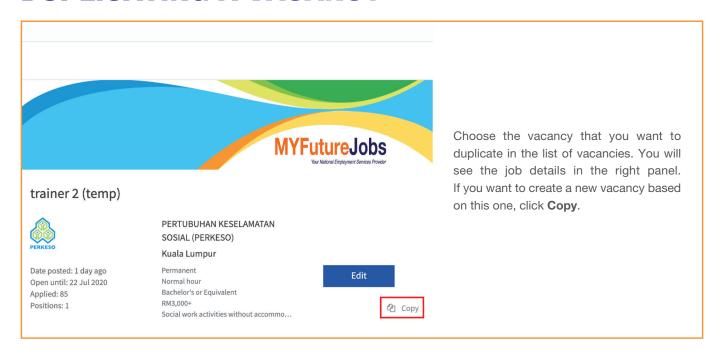

### **MANAGING APPLICANTS**

There are 3 sub-panes:

- List of Applicants
- · List of Rejected Applicants
- List of Matches

In the right panel, under general information about the vacancy, two additional sections are present – Applicants and Matches. One more section, Rejected Applicants, may also be present as explained below.

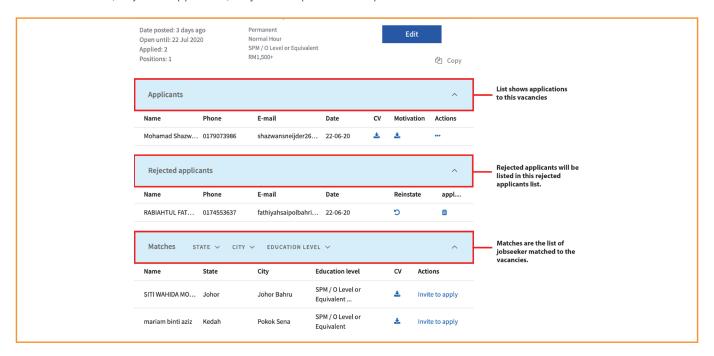

# MANAGING THE LIST OF APPLICANTS FOR THE VACANCY

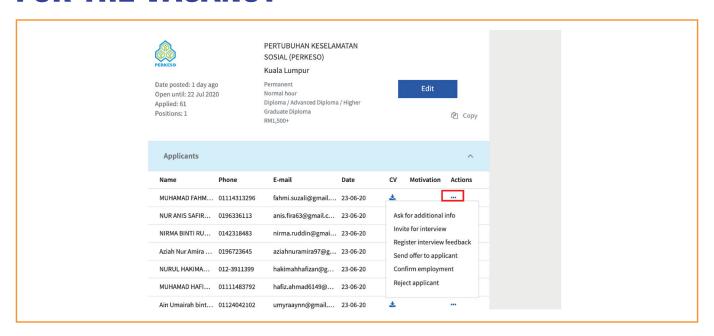

List of actions are as the table below:

| Menu Item Name                 | Description                                                                                                    |
|--------------------------------|----------------------------------------------------------------------------------------------------|
| Ask for Additional Info        | This action is for you to request additional information from the applicants. A dialog will appear where you can type what kind of information you need from the applicant. Click <b>Send</b> to send an email with the corresponding request to the jobseeker.                                                |
| Invite for Interview           | This action is for you to define the date, time and venue for the interview. Click <b>Send invite</b> to send an email with the corresponding invitation to the jobseeker.                                                                                                    |
| Register Interview<br>Feedback | This action is for you to type your feedback related to the applicant's interview. Click <b>Send</b> to register the feedback.                                                                                                    |
| Send Offer to Applicant        | This action is for you to define the date, time and venue, as well as when and where the candidate can report for the job. Click <b>Send invite</b> to send an email with the job offer and related information to the jobseeker.                                                                              |
| Confirm Employment             | This action is for you to upload a letter of employment. Click <b>Upload</b> and select the corresponding document (Word, JPG, PNG or PDF format). After the document is uploaded, click <b>Confirm employment</b> . An employment confirmation email will be sent to the employer and jobseeker's caseworker. |
| Reject Applicants              | This action is for you to move the corresponding jobseeker to the Rejected Applicants list.                                                                                                    |

If any applications for this role have already been rejected, you will additionally see the **Rejected applicants** overview below the **Applicants** section. For each applicant in this list, the following actions are available:

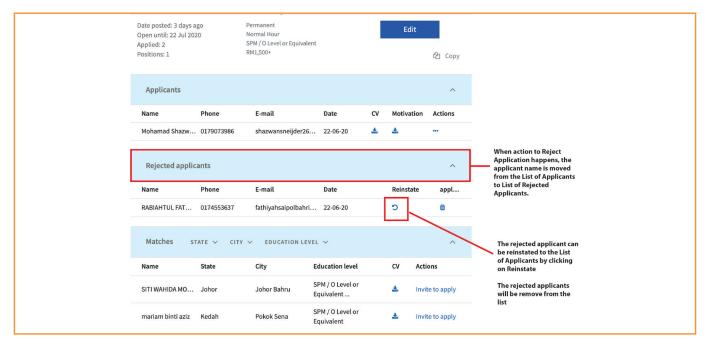

- Reinstate: Clicking this option will move the applicant back to the Applicants list.
- Delete: The application will be permanently deleted from the list (after the confirmation). The jobseekers can, however, still see that they have already applied for this vacancy.

# VIEWING AND INVITING CANDIDATES MATCHING THE VACANCY

In the **Matches** section, you can see a list of job candidates matching this vacancy. For each candidate, you can see the following information: name, state, city, and education level. If a CV is available, you can click the download icon in the corresponding column to download the document.

You can also filter the list of matching candidates. In the screenshot below, you can see the **STATE** and **CITY** filters that you can click to choose the filtering criteria.

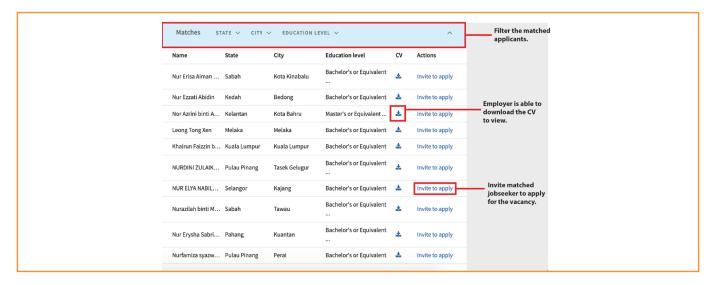

If you think that the candidate's profile fits the job, you can click the **Invite to apply** link in the **Actions** column. In this case, after a confirmation in the dialog has appeared, an email will be sent to the corresponding jobseeker in applying to apply for the vacancy. A copy of the email will be sent to the jobseeker's caseworker if there is one assigned to the corresponding case.

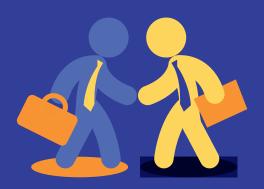

www.myfuturejobs.gov.my

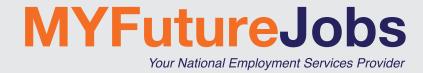

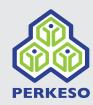